## **Quick Installation Guide of HD-TVI DVR for**

## **Remote Viewing through Mobile Phone (Android/iOS)**

## *Steps:*

- **1.** Download and Install the "**Guarding Expert**" app from the Google Play or Apple Store.
- **2.** Open **Guarding Expert**, select Region, select the country from the corresponding region, then hit "Enter".

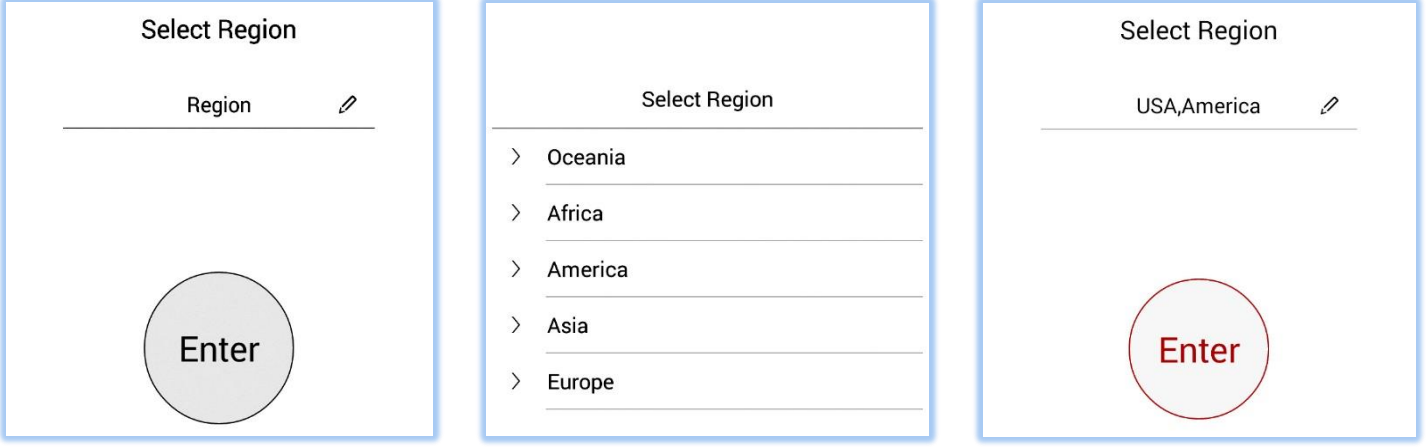

**3.** Click **b** and select **Cloud P2P** to enter the Cloud interface. Click the **the select International** server region.

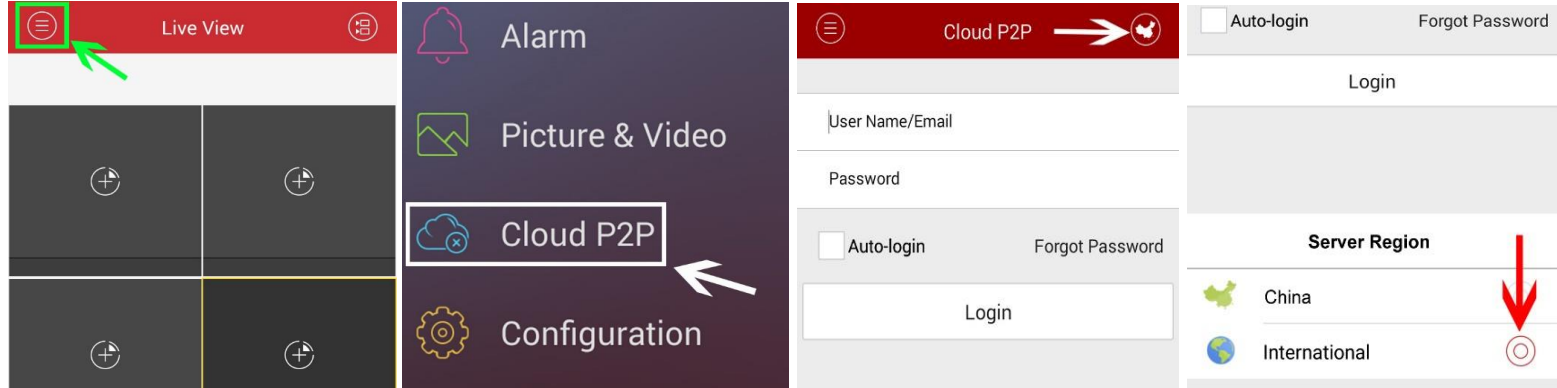

**4.** Click **Register** to enter the account registration interface.

**5.** Enter your email and verification code. Click **Get Verification Code** and enter the verification code that you received by email.

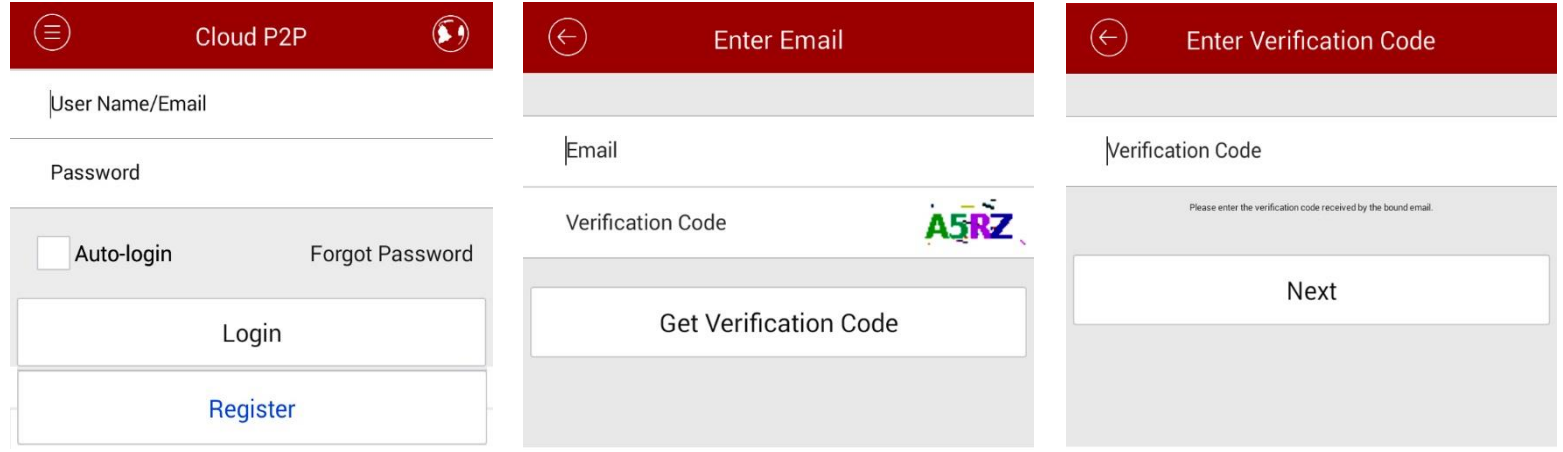

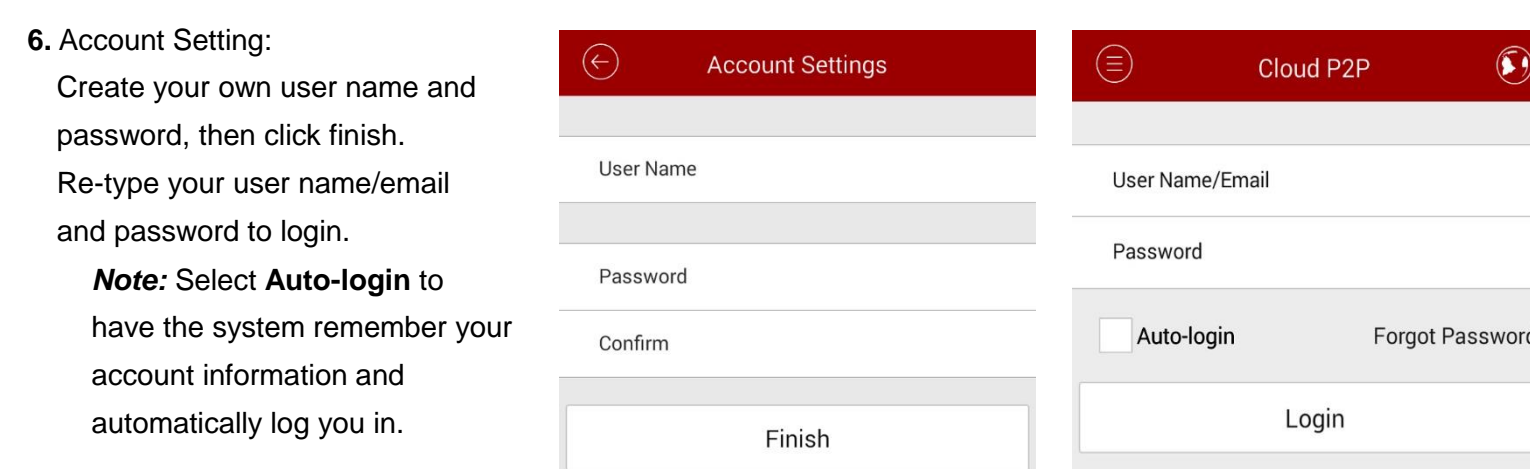

**7.** Click  $\bigoplus$  and use your phone to scan the Serial Number or QR Code from the label of your device by aligning the QR Code with the scanning frame. You can also type in the Serial Number (9-bit) of the device and click **Search.**

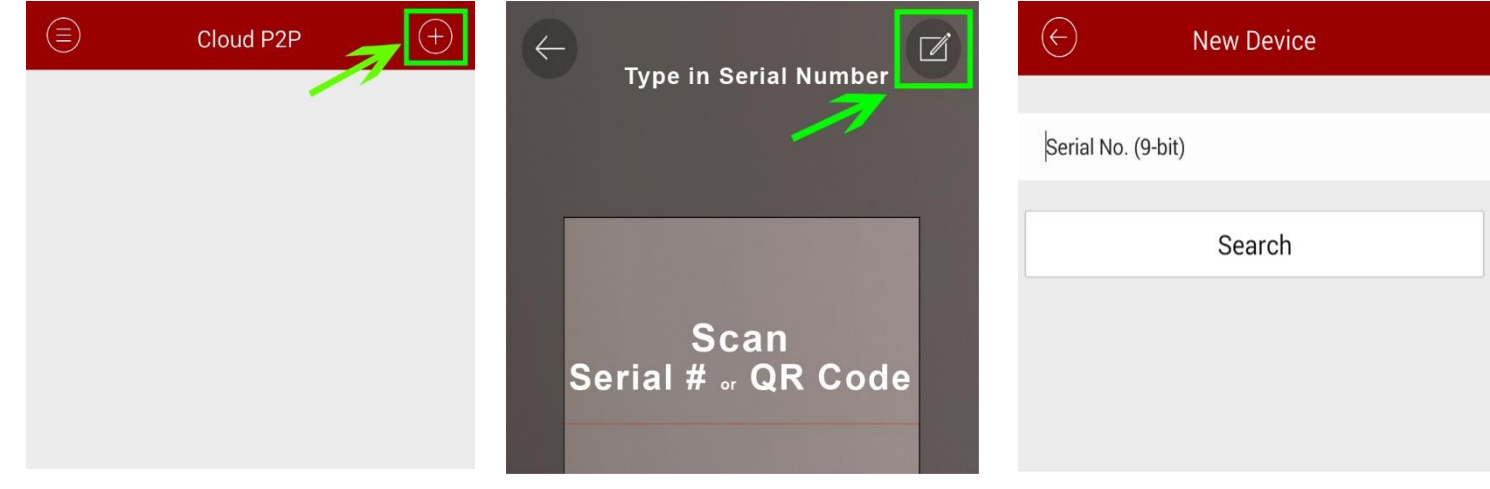

**8.** Once the DVR's Serial Number is on the list, click the "+" button to add the DVR into your Cloud account. After, it will ask you to enter the verification code. Go to DVR's Menu **->** Maintenance **->** System Info **->** Device Info. The verification code will be on the bottom or on the label from the bottom of the DVR.

*Note:* The device can only be added to one Cloud account.

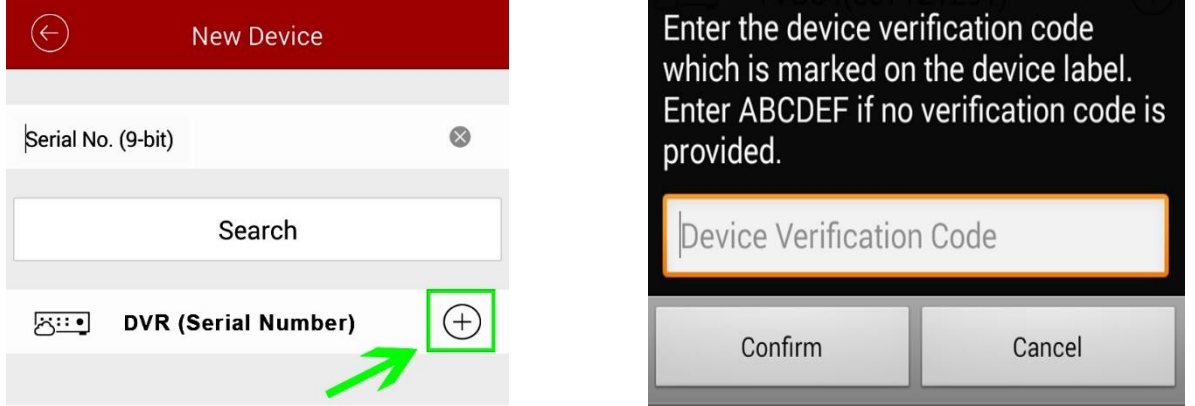

**9.** The added device will then be listed on the device management interface. Click your DVR and then click **Live View**  to view the device's live video.

**10.** How to delete the device from your account:

**Android:** On the Devices interface, press your device and hold to activate the deletion window.

**iOS:** On the Devices interface, press your device and slide to left to activate the deletion window.

Click Delete to remove the selected device from your Cloud account.